# УДК 004

ż

## **Удаленный контроль версий исходного кода проекта на Bitbucket**

*Стрельцова Марина Николаевна*

*Приамурский государственный университет им. Шолом-Алейхема Студент*

#### **Аннотация**

В настоящее время разработка информационных проектов осуществляется в большинстве случаев командой людей и для удобства их взаимодействия появляется необходимость в использование дополнительных сервисов для проектов. В данной статье рассматривается применение веб-сервиса Bitbucket. С помощью программы Git Bush настроена удаленная загрузка и редактирование исходного кода проекта.

**Ключевые слова:** Bitbucket, удаленный и локальный репозитории, Git Bush

### **Remote version control of the project source code on Bitbucket**

*Streltsova Marina Nikolaevna Sholom-Aleichem Priamursky State University Student*

### **Abstract**

Currently, the development of information projects is carried out in most cases by a team of people and for the convenience of their interaction, there is a need to use additional services for projects. This article discusses the use of the Bitbucket web service. Using the Git Push program, you can remotely download and edit the project source code.

**Keywords:** Bitbucket, remote and local repositories, Git Bash

На сегодняшний день актуальна является разработка проектов во всех сферах деятельности. А правильно и грамотно управлять проектами можно с помощью онлайн-сервисов. Например, для проектов в сфере информационных технологий требуется сервис в котором можно вести разработку параллельно всем участникам команды и такая возможность имеется в сервисе Bitbucket [1]. Bitbucket — это инструмент управления кодом в Git. Он предоставляет командам единый центр для планирования проектов, совместной работы над кодом, тестирования и развертывания.

В статье Ю. В. Торкунова, Н. Н. Халимова рассматривается среда коллективного программирования, показываются ее преимущества и возможности использования при обучении студентов [2]. C. Treude и др. описывают исследование о необычных событиях в репозиториях Github [3]. В исследование V. Salis и D. Spinellis предоставляется инструмент с открытым исходным кодом, который позволит интуитивно и эффективно

анализировать репозитории Git, а также иллюстрируют методы анализа, используемых этим инструментом [4]. А. А. Ефимов в статье рассматривает основные концепции и возможности инструмента контроля качества кода SonarQube [5]. О способах поиска по примеру в репозиториях SQL с использованием структурного и интенционального сходства рассказывают в своей статье G. Borodin и Y. Kanza [6]. В научной работе A. Goyal, N. Sardana описаны характеристики производительности процесса исправления ошибок в репозиториях ошибок с открытым исходным кодом [7]. И.В. Бахтин в своей статье описывает обзор веб-сервиса GitHub, показывает преимущества сервиса в процессе организации работы работников в сфере информационных технологий [8].

Целью данной статьи является удаленная загрузка и редактирование исходного кода проекта на Bitbucket.

В начале работы с веб-сервисом Bitbucket необходимо авторизоваться (Рис.1).

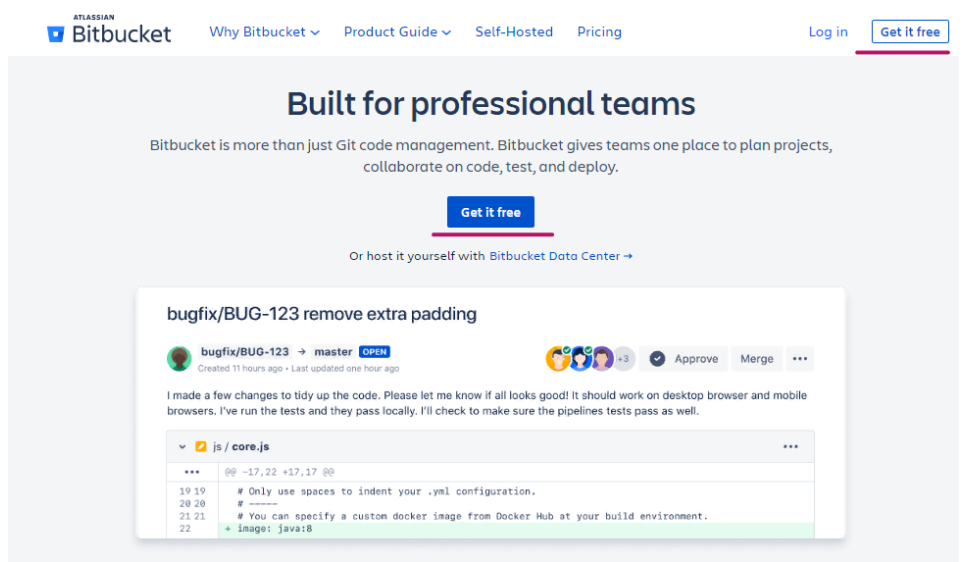

Рисунок 1 – Главная страница веб-сервиса bitbucket

После авторизации создаем новый проект. Во вкладке Project необходимо в правом верхнем углу нажать Create project (Рис.2).

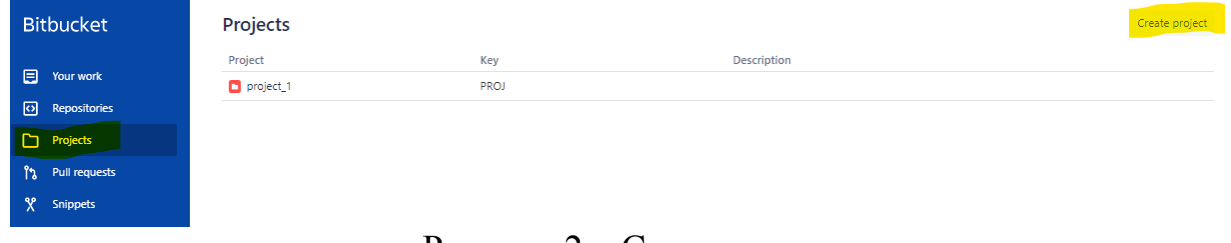

Рисунок 2 – Создание проекта

Далее создаем репозиторий. Во вкладке Repositories необходимо в правом верхнем углу нажать Create Repository (Рис.3).

Постулат. 2020. №12

ż

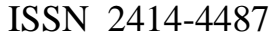

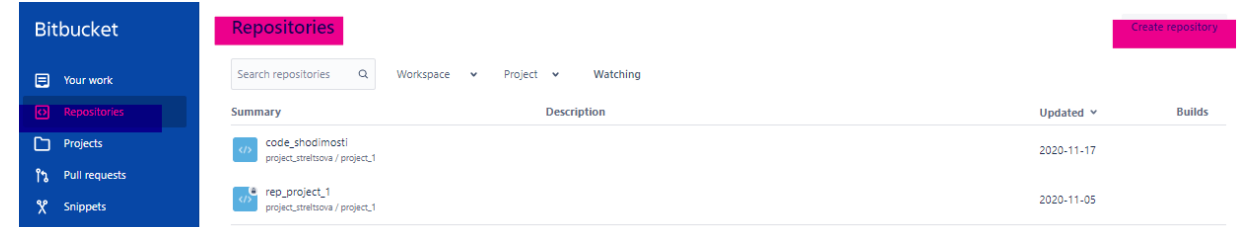

Рисунок 3 – Создание репозитория

Для работы с исходным кодом проекта и последующей синхронизации локального репозитория с репозиторием на веб-сервисе скачиваем и устанавливаем Git Bush [9].

Для начала работы в программе Git Bush прописываем следующие команды, которые показаны на рисунке 4. Данные команды прописываются для идентификации пользователя.

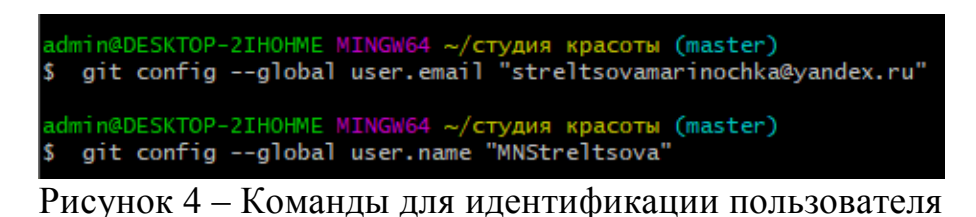

После необходимо выбрать директорию с проектом (Рис.5).

| \$ cd 'студия красоты'/ | admin@DESKTOP-2IHOHME MINGW64 ~ (master) |
|-------------------------|------------------------------------------|
| n.                      |                                          |

Рисунок 5 – Выбор директории проекта

Далее прописываем код, который будет инициализировать git проект (Рис.6).

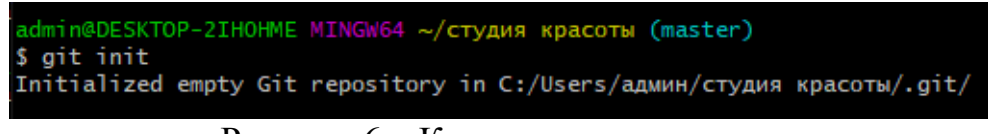

Рисунок 6 – Код для инициализирования

Код git add. добавит в git проект все папки и файлы текущей директории (Рис.7).

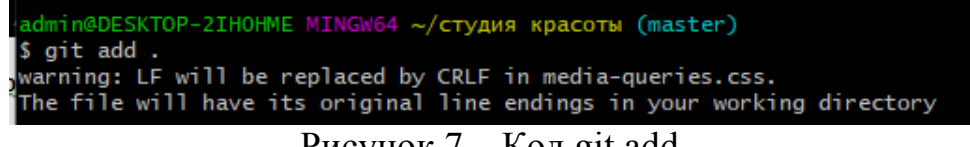

Рисунок 7 – Код git add

Следующая команда git commit, которая делает для проекта снимок текущего состояния изменений (Рис.8).

| admin@DESKTOP-2IHOHME MINGW64 ~/студия красоты (master)                          |
|----------------------------------------------------------------------------------|
| \$ git commit -m "initial commit"                                                |
| [master (root-commit) d53b99c] initial commit                                    |
| 14 files changed, 381 insertions(+)                                              |
| create mode 100644 2.jpg                                                         |
| create mode 100644 brovi.jpg                                                     |
| create mode 100644 glavnaya.htm                                                  |
| create mode 100644 karta.png                                                     |
| create mode 100644 kontact.htm                                                   |
| create mode 100644 makeup.jpg                                                    |
| create mode 100644 media-queries.css                                             |
| create mode 100644 nogti.jpg                                                     |
| create mode 100644 prais.htm                                                     |
| create mode 100644 reset.css                                                     |
| create mode 100644 resnica.jpg                                                   |
| create mode 100644 shuga.jpg                                                     |
| create mode 100644 style.css                                                     |
| create mode 100644 "\320\235\320\276\320\262\321\213\320\271 \321\202\320\265\3  |
| 20\272\321\201\321\202\320\276\320\262\321\213\320\271_\320\264\320\276\320\272\ |
| 321\203\320\274\320\265\320\275\321\202.txt"                                     |
|                                                                                  |

Рисунок 8 – Команда git commit

Далее для синхронизации двух репозиториев (локального и удаленного) прописываем команду git pull origin master –allow-unrelatedhistories (Рис.9).

| 8admin@DESKTOP-2IHOHME MINGW64 ~/студия красоты (master)       |
|----------------------------------------------------------------|
| 2\$ qit pull origin master --allow-unrelated-histories         |
| bFrom https://bitbucket.org/project-streltsova/code_shodimosti |
|                                                                |
| kMerge made by the 'recursive' strategy.                       |
|                                                                |
|                                                                |
| n 2 files changed, 95 insertions(+)                            |
| n create mode 100644 .gitignore                                |
| d create mode 100644 README.md                                 |
|                                                                |

Рисунок 9 – Синхронизация репозиториев

Для следующей команды надо скопировать URL с Bitbucket вашего репозитория (Рис.10).

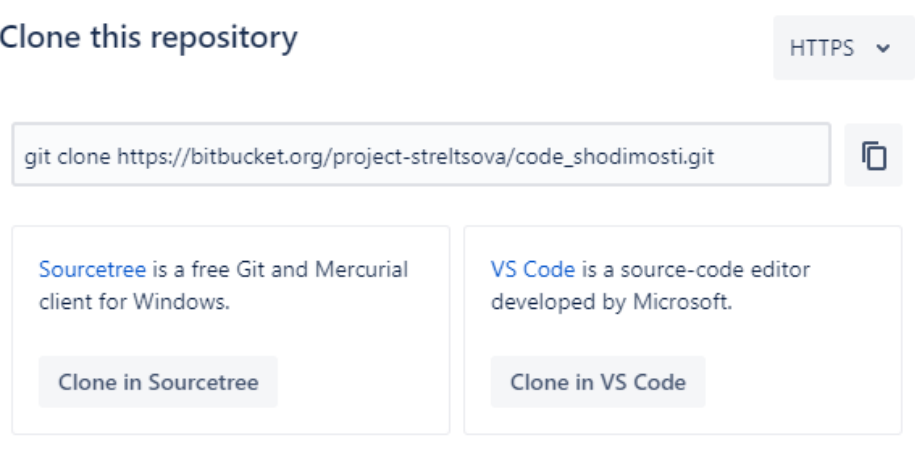

Close

Рисунок 10 – Копирование URL

В командной строке печатаем git remote add origin + URL (Рис.11). Данная команда записывает URL в origin для того чтобы каждый раз не прописывать свой URL.

```
admin@DESKTOP-2IHOHME MINGW64 ~/студия красоты (master)<br>$ git remote add origin https://MNStrltsova@bitbucket.org/project-streltsova/cod
e_shodimosti.git
```

```
Рисунок 11 – Команда git remote add origin
```
Следующим шагом прописываем команду, которая позволяет внести изменения в проект на удаленном компьютере (Рис.12).

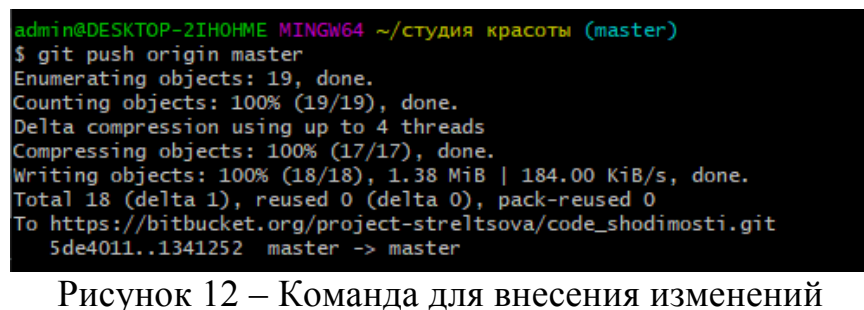

Результатом всех этих команд является синхронизация локального и удаленного проекта (Рис.13,14).

| Я<br>bitbucket.org<br>Ò       |                        | project-streltsova / code_shodimosti - Bitbucket |                |                |
|-------------------------------|------------------------|--------------------------------------------------|----------------|----------------|
| code_shodimosti               | ■ /                    |                                                  |                |                |
| $\langle$ />                  | <b>Name</b>            | <b>Size</b>                                      | Last commit    | Message        |
| Source<br>$\leftrightarrow$   | G<br>.gitignore        | 624 B                                            | 1 hour ago     | Initial commit |
| Commits<br>¢                  | G<br>2.jpg             | 103.93 KB                                        | 57 minutes ago | initial commit |
| Ï9<br><b>Branches</b>         | G<br>README.md         | 2.56 KB                                          | 1 hour ago     | Initial commit |
|                               | G<br>brovi.jpg         | 156.85 KB                                        | 57 minutes ago | initial commit |
| Pull requests                 | G<br>glavnaya.htm      | 3.18 KB                                          | 57 minutes ago | initial commit |
| Jira issues<br>A<br>Downloads | G<br>karta.png         | 265.8 KB                                         | 57 minutes ago | initial commit |
|                               | G<br>kontact.htm       | 1.53 KB                                          | 57 minutes ago | initial commit |
|                               | G<br>makeup.jpg        | 120.12 KB                                        | 57 minutes ago | initial commit |
|                               | G<br>media-queries.css | 355 B                                            | 57 minutes ago | initial commit |
|                               | G<br>nogti.jpg         | 157.24 KB                                        | 57 minutes ago | initial commit |
|                               | G<br>prais.htm         | 2.52 KB                                          | 57 minutes ago | initial commit |
|                               | G<br>reset.css         | 653 B                                            | 57 minutes ago | initial commit |
|                               | G<br>resnica.jpg       | 54.58 KB                                         | 57 minutes ago | initial commit |
|                               | A<br>shuga.jpg         | 571.45 KB                                        | 57 minutes ago | initial commit |
|                               | G<br>style.css         | 1.62 KB                                          | 57 minutes ago | initial commit |

Рисунок 13 – Результат выполнения команд на удаленном репозитории

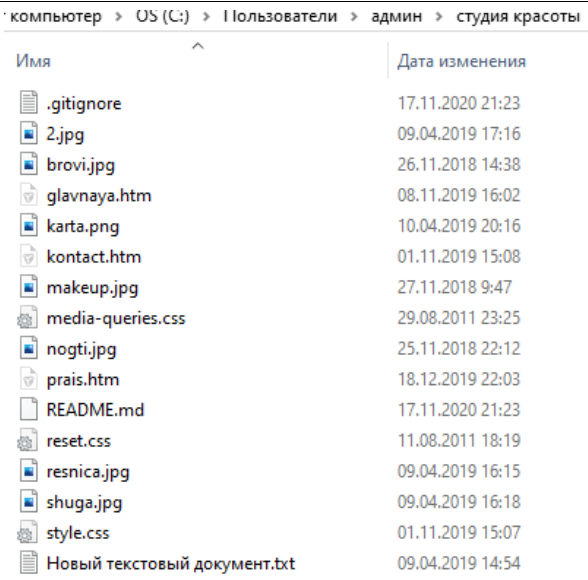

Рисунок 14 – Результат выполнения команд на локальном репозитории

Изменим имя одного из файлов, добавим новый файл и удалим существующий файл для проверки работоспособности проекта. После изменения имени файла и добавление нового файла следует прописывать команду git add "Имя файла" (Рис.15). А после удаления следует прописать команду git rm "Имя файла" (Рис.16).

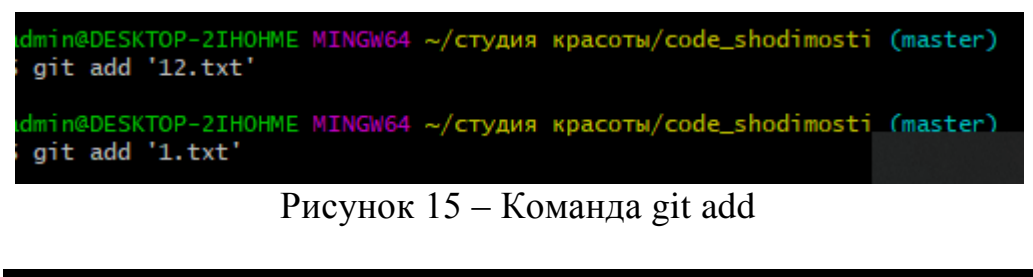

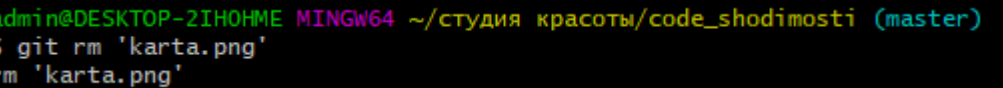

Рисунок 16 – Команда git rm

Проверим статус измененных и удаленных файлов командой git status (Рис.17).

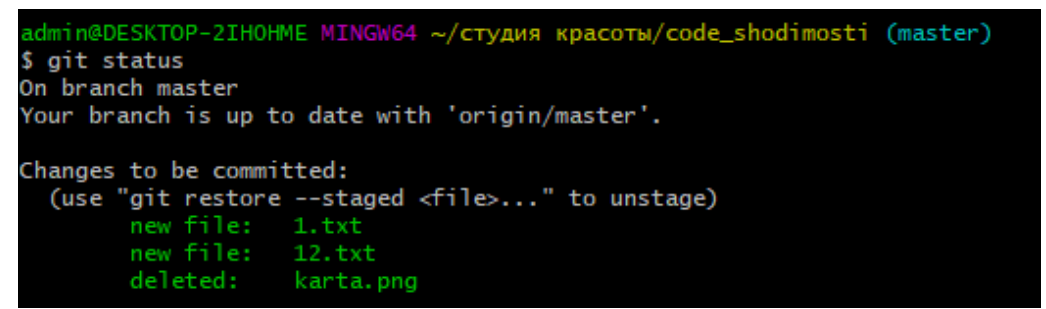

Рисунок 17 – Команда git status

Далее закоммитим измененные файлы командой git commit (Рис.18).

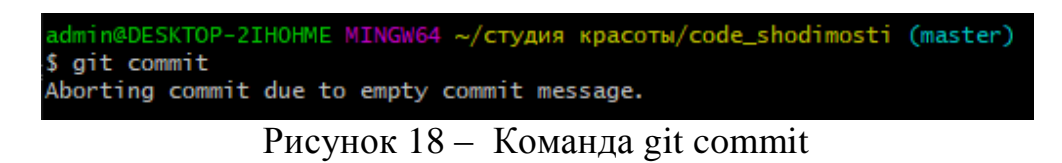

Затем следует синхронизироваться с удаленным проектом командой git pull origin master --allow-unrelated-histories (Рис.19).

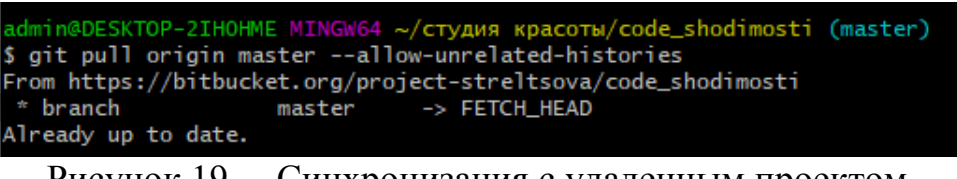

Рисунок 19 – Синхронизация с удаленным проектом

Последним шагом будет загрузка изменений в проекте на удаленный компьютер (Рис.20).

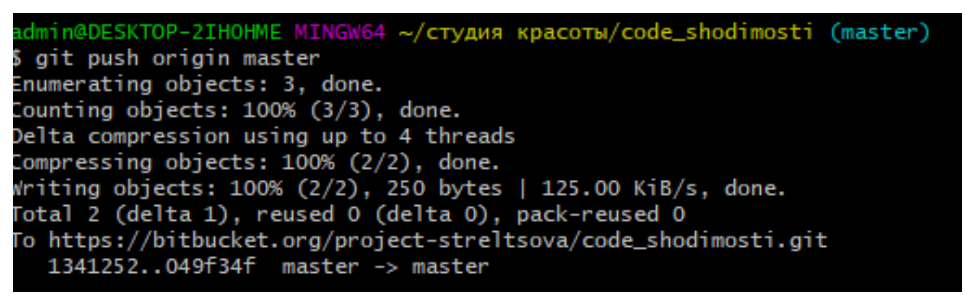

Рисунок 20 – Загрузка изменений

Проверим изменения на сайте и удостоверимся в их загрузке (Рис.21).

|             | l /               |                |                    |                |  |  |  |
|-------------|-------------------|----------------|--------------------|----------------|--|--|--|
| <b>Name</b> |                   | <b>Size</b>    | <b>Last commit</b> | <b>Message</b> |  |  |  |
| A           | .gitignore        | 624 B          | 2 hours ago        | Initial commit |  |  |  |
| ħ           | 1.txt             | 0 <sub>B</sub> | 19 minutes ago     | o              |  |  |  |
| A           | 12.txt            | 0 <sub>B</sub> | 19 minutes ago     | lol            |  |  |  |
| G           | 2.jpg             | 103.93 KB      | 2 hours ago        | initial commit |  |  |  |
| A           | README.md         | 2.56 KB        | 2 hours ago        | Initial commit |  |  |  |
| ħ           | brovi.jpg         | 156.85 KB      | 2 hours ago        | initial commit |  |  |  |
| G           | glavnaya.htm      | 3.18 KB        | 2 hours ago        | initial commit |  |  |  |
| A           | kontact.htm       | 1.53 KB        | 2 hours ago        | initial commit |  |  |  |
| G           | makeup.jpg        | 120.12 KB      | 2 hours ago        | initial commit |  |  |  |
| A           | media-queries.css | 355 B          | 2 hours ago        | initial commit |  |  |  |
| G           | nogti.jpg         | 157,24 KB      | 2 hours ago        | initial commit |  |  |  |
| ħ           | prais.htm         | 2.52 KB        | 2 hours ago        | initial commit |  |  |  |
| A           | reset.css         | 653 B          | 2 hours ago        | initial commit |  |  |  |
| A           | resnica.jpg       | 54.58 KB       | 2 hours ago        | initial commit |  |  |  |
| G           | shuga.jpg         | 571.45 KB      | 2 hours ago        | initial commit |  |  |  |
| ħ           | style.css         | 1.62 KB        | 2 hours ago        | initial commit |  |  |  |

Рисунок 21 – Проверка изменений на веб-сервисе

В ходе написания данной исследовательской работы были изучены принципы работы с веб-сервисом Bitbucket. С помощью программы Git Bush была настроена синхронизация локального и удаленного репозиториев. А так же были проведены эксперименты над изменениями данных в локальном репозитории, а после синхронизация данных изменений в удаленный репозиторий. Bitbucket является удобным веб-сервисов для управления проектами всеми членами команды.

#### **Библиографический список**

- 1. Bitbucket URL: https://bitbucket.org/ (дата обращения: 26.12.2020).
- 2. Торкунова Ю. В., Халимов Н. Н. Организация совместной разработки вебприложений в рамках веб-сервиса github //Наука и практика в решении стратегических и тактических задач устойчивого развития россии. 2019. С. 26-27.
- 3. Treude C., Leite L., Aniche M. Unusual events in GitHub repositories //Journal of Systems and Software. 2018. Т. 142. С. 237-247.
- 4. Salis V., Spinellis D. RepoFS: File system view of Git repositories //SoftwareX. 2019. Т. 9. С. 288-292.
- 5. Ефимов А. А. Применение инструмента контроля качества кода SonarQube в крупных проектах //Вектор экономики. 2020. №. 5. С. 49-49.
- 6. Borodin G., Kanza Y. Search-by-example over SQL repositories using structural and intent-driven similarity //Data & Knowledge Engineering. 2020. С. 101811.
- 7. Goyal A., Sardana N. Performance Assessment of Bug Fixing Process in Open Source Repositories //Procedia Computer Science. 2020. Т. 167. С. 2070-2079.

- 8. Бахтин И.В. Организация совместной работы с использованием вебсервиса github // Форум молодых ученых. 2019. №2 (30). с. 268-271.
- 9. Git for windows URL: https://gitforwindows.org/ (дата обращения: 26.12.2020).